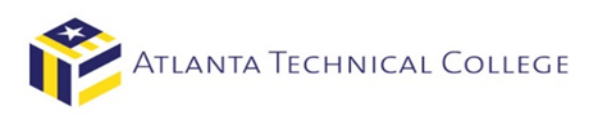

# How to View Your Financial Aid Award via BannerWeb

## **1) Log in to BannerWeb**

- Go to [www.atlantatech.edu](http://www.atlantatech.edu/)
- Click "My ATC" in the top menu bar

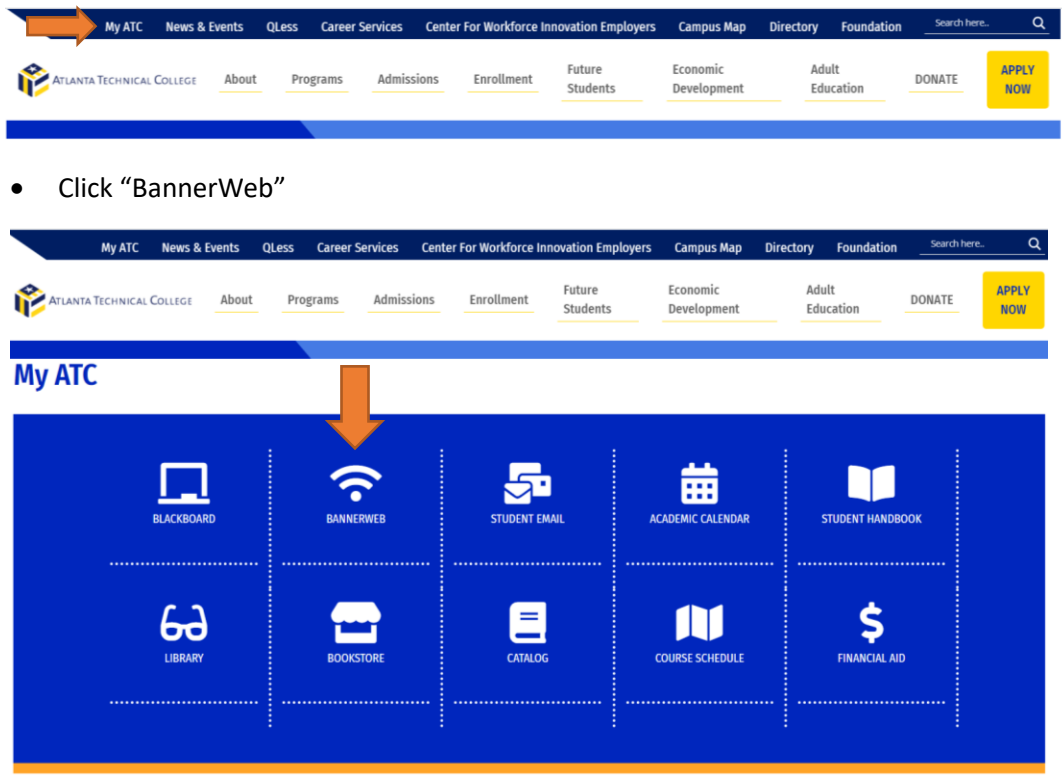

#### **2) Sign in to your account**

Username: Use the first part of your ATC student email address before the "@". Ex: jdoe15 Password: Use your student email password.

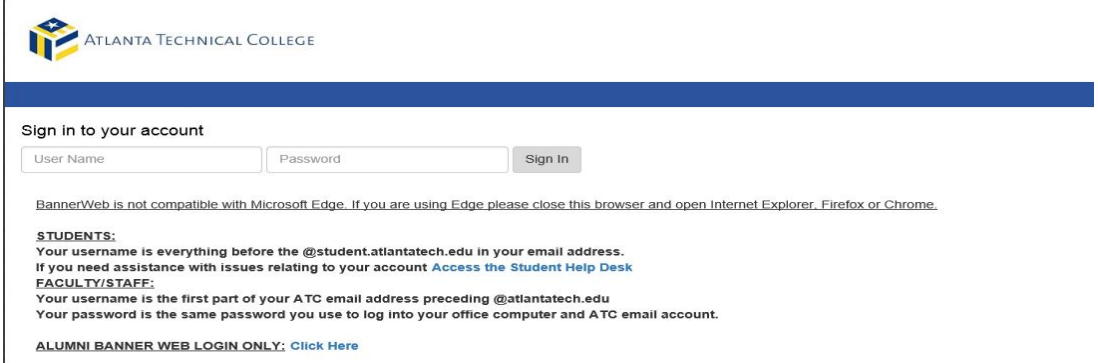

# **3) Select "Student and Financial Aid"**

L

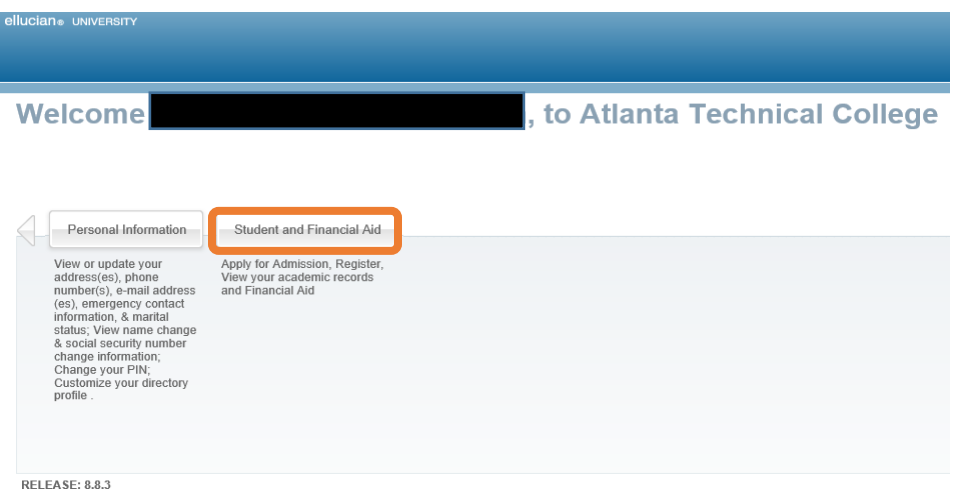

# **4) Select "Financial Aid"**

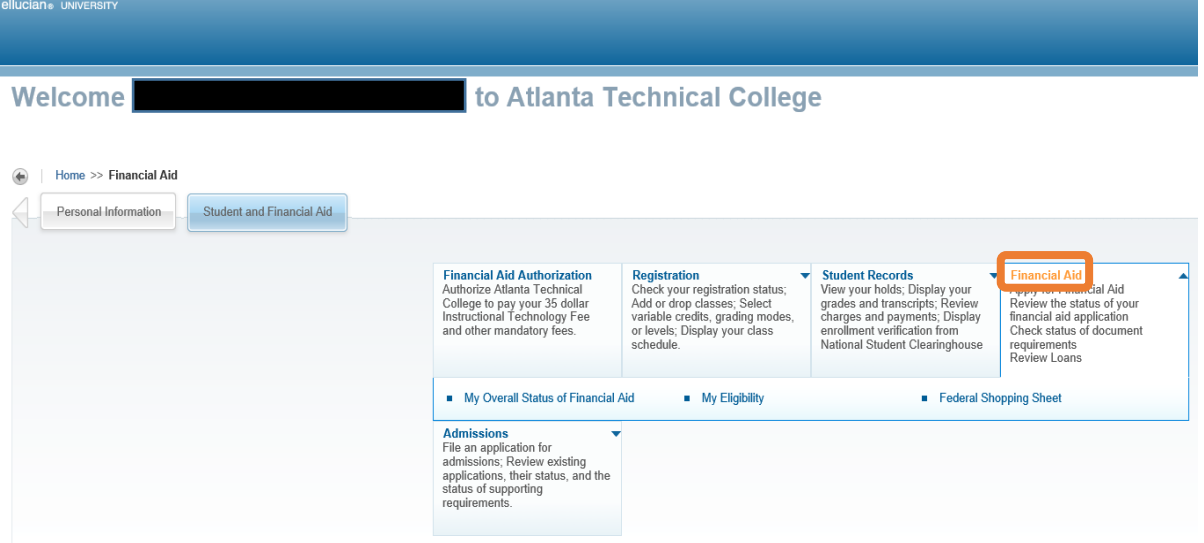

**5) Select "My Overall Status of Financial Aid"**

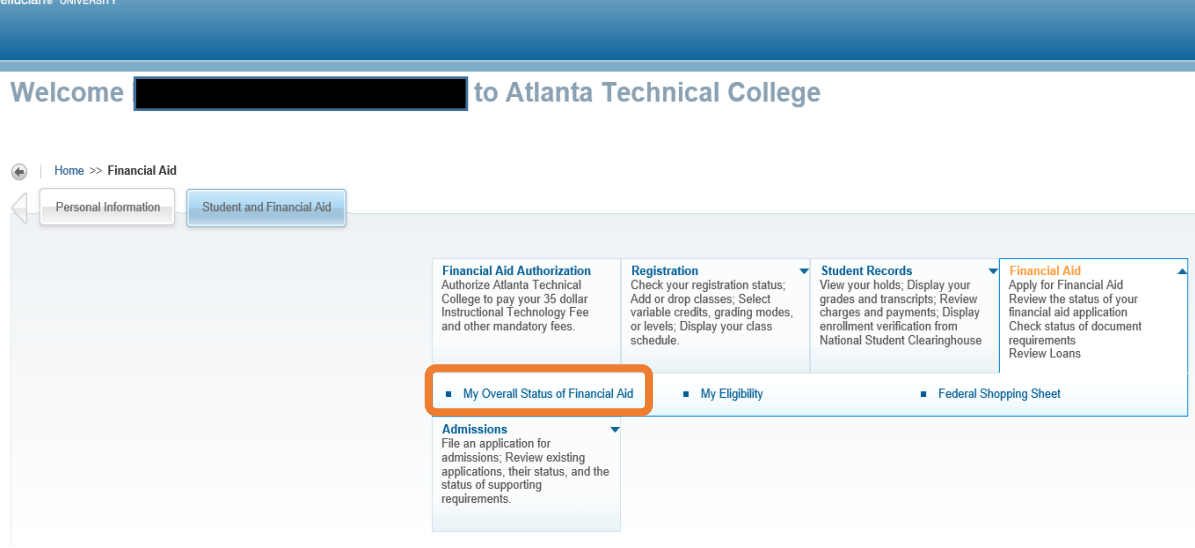

**6) Select the academic aid year you want to view from the drop down box.**

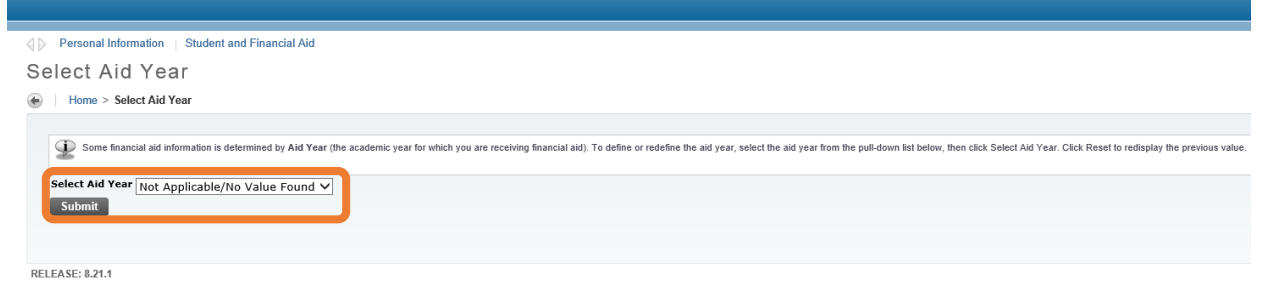

*7)* **All options for viewing your financial aid are available. Click on "awarded" where it says:** *You have been awarded financial aid which totals...*

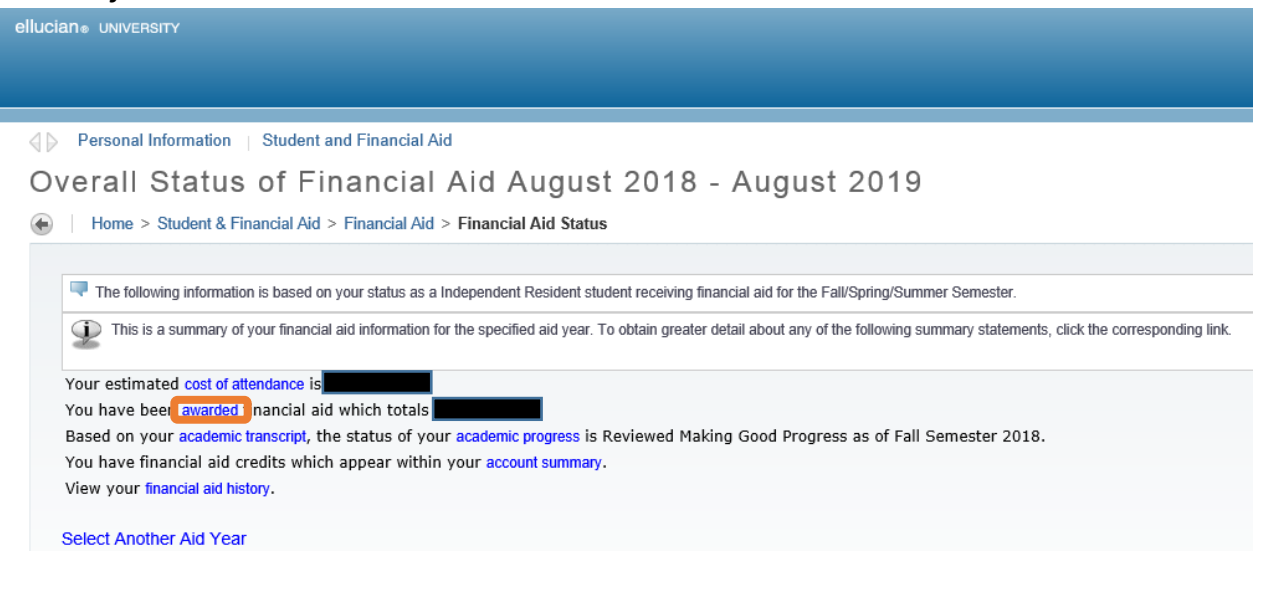

### **8) Select "Award Overview" tab to view your Financial Aid Awards.**

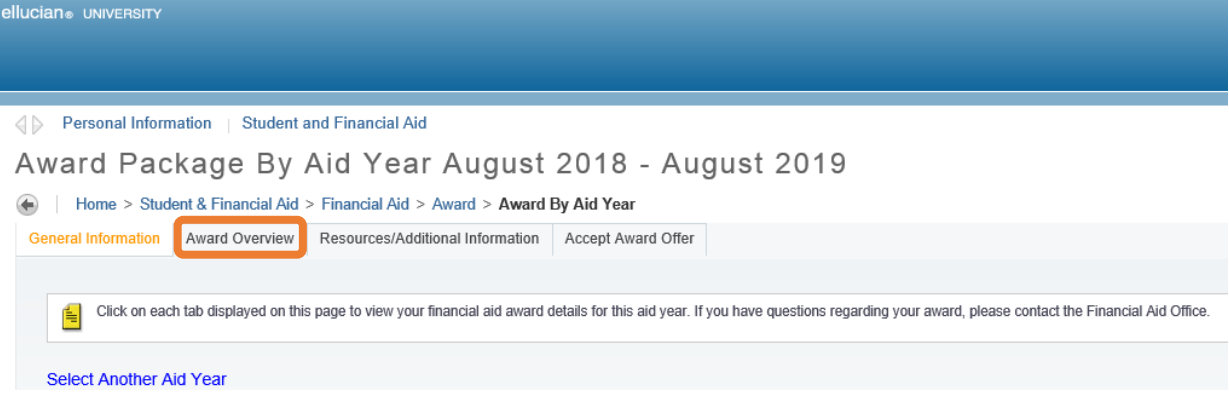

• Your current Financial Aid awards will be displayed for the academic year you selected.

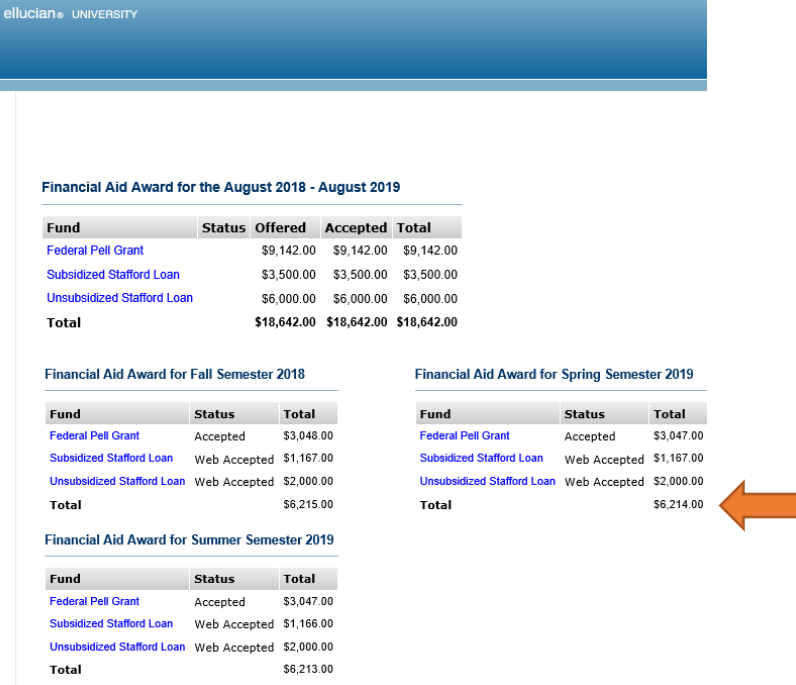

• **To accept/decline your student loans, select "Accept Award Offer" tab.**

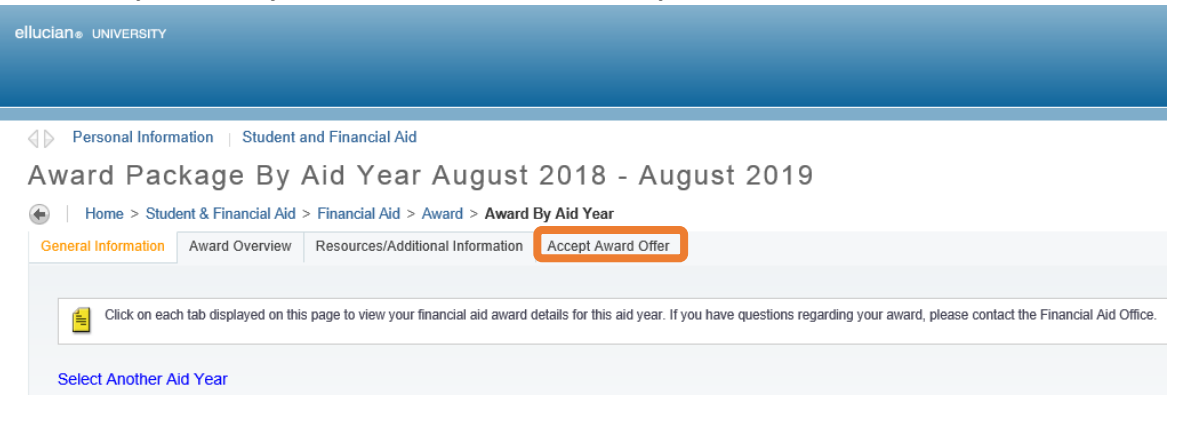

• **Review each award amount and select the hyperlinks for additional information regarding each award.**

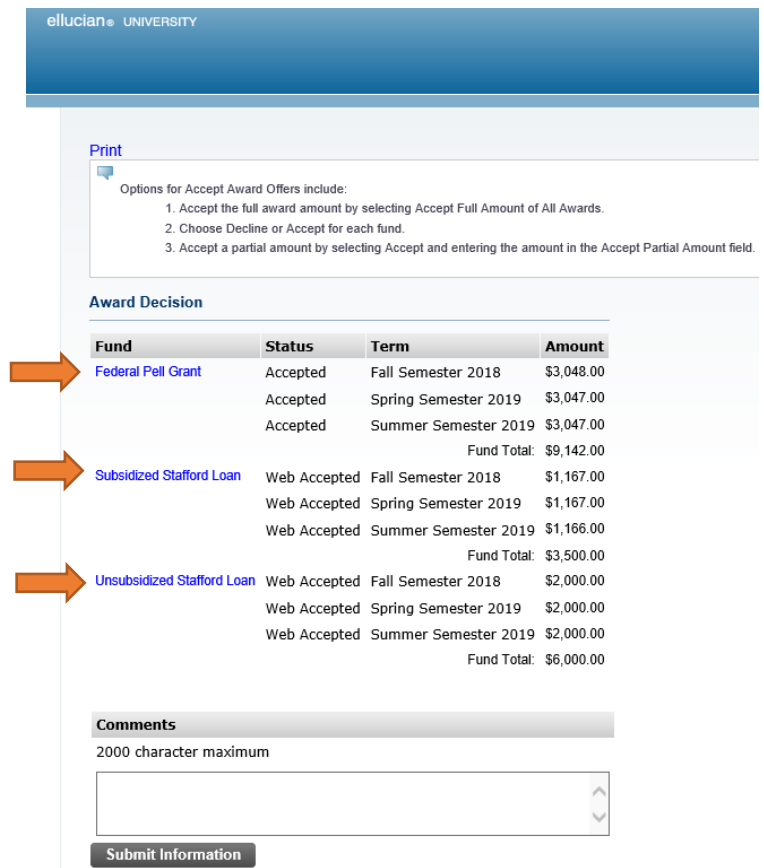